# **Purdue University Department of Sociology INSTRUCTIONS: PLAN OF STUDY\*<sup>1</sup>**

- A Plan of Study (POS) has to be filed by the student for the MS and the PhD separately.
- The student must have a major professor and committee members before initiating the POS.
- If you intend to include a committee member from outside Purdue, you must inform the Director of Graduate Studies/Graduate Secretary as soon as possible. The department graduate office has to initiate paperwork for inclusion of a committee member from outside Purdue which may take some time (in comparison with having committee members from within Purdue). After the paperwork is filed from the sociology graduate office, the member from outside Purdue will be accorded a "Special" status. This is because anyone from outside Purdue cannot access any of the graduate school systems that faculty from within Purdue can. (This is also referred to on page 12 of these instructions.)
- A plan of study is an academic contract between a student, the faculty members of the advisory committee, and the Graduate School.
- A formal POS should be created as early as possible in the student's career because it guides a student's academic degree progress. The POS must reflect the course requirements as stipulated by the department (explained in the sociology graduate manual). All sociology required courses are "primary" courses.
- All plans of study must first be submitted as a "Draft" before you can submit it as "Final". After you submit as draft, the graduate secretary will review it and contact you regarding any changes that need to be made or to let you know it is ready to submit as "Final."
- Students can file changes to the POS such as the major professor/committee members and/or courses using the change function.
- Defending your AP (for the MS), taking the prelims, and dissertation defense (for the PhD) can be scheduled only if you have an approved POS. The deadline by which you must have an approved POS is typically included in the email about graduate school deadlines sent out every semester by the DGS. So make sure that you initiate your POS will ahead of the deadline.

## **STEPS FOR CREATING A POS**

Access to the electronic Plan of Study Generator, which is provided by the Graduate School, is via MyPurdue (http://www.mypurdue.purdue.edu). To begin your plan of study, follow the steps below:

- 1. Click on the "Academic" tab.
- 2. Click on the "Graduate School Plan of Study" link.
- 3. Log in (using your Purdue user name and password) on the "Authorization Screen".
- 4. Click on the "Plan of Study Generator" link.
- 5. Click on the "Create New Plan of Study" link.

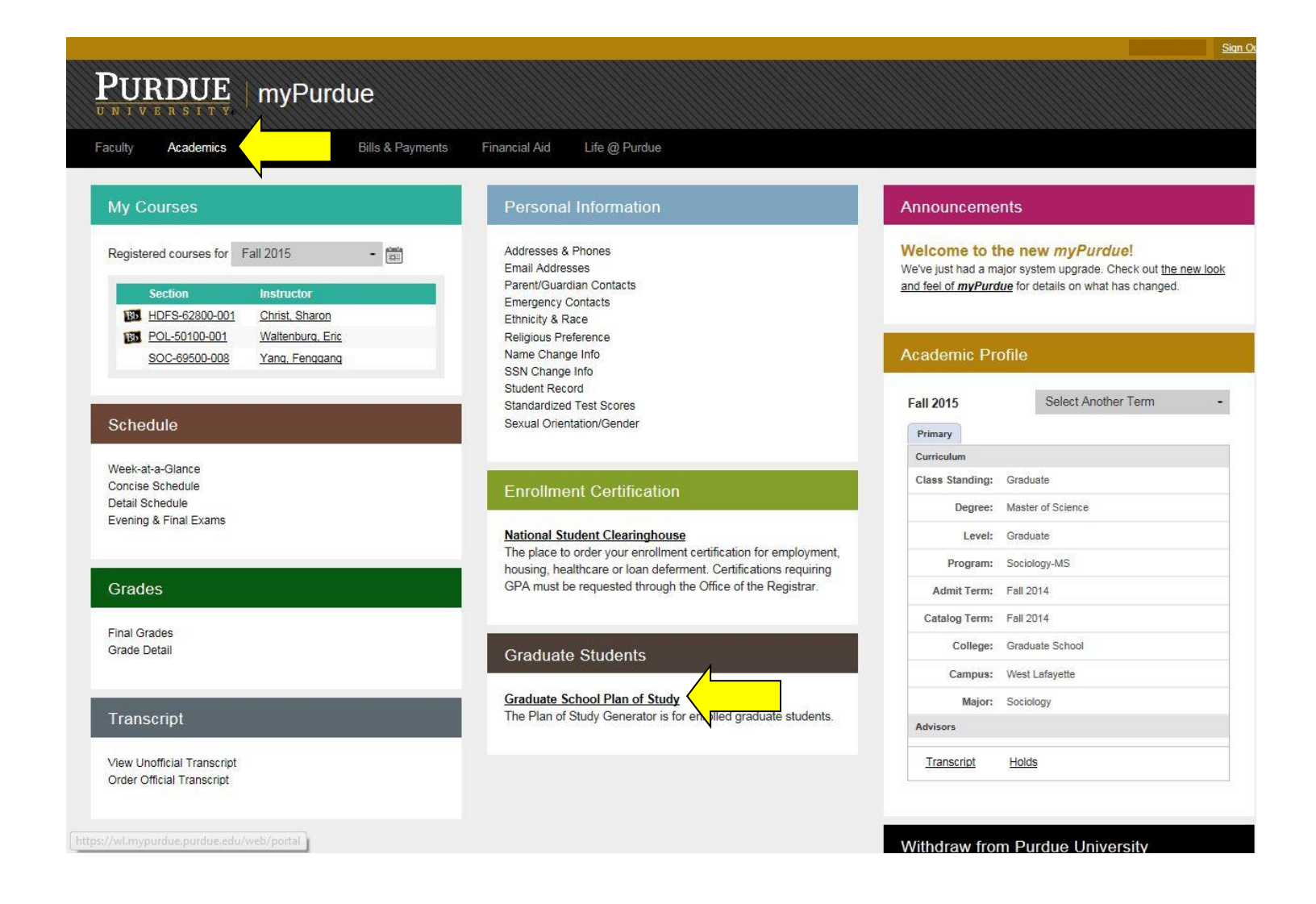

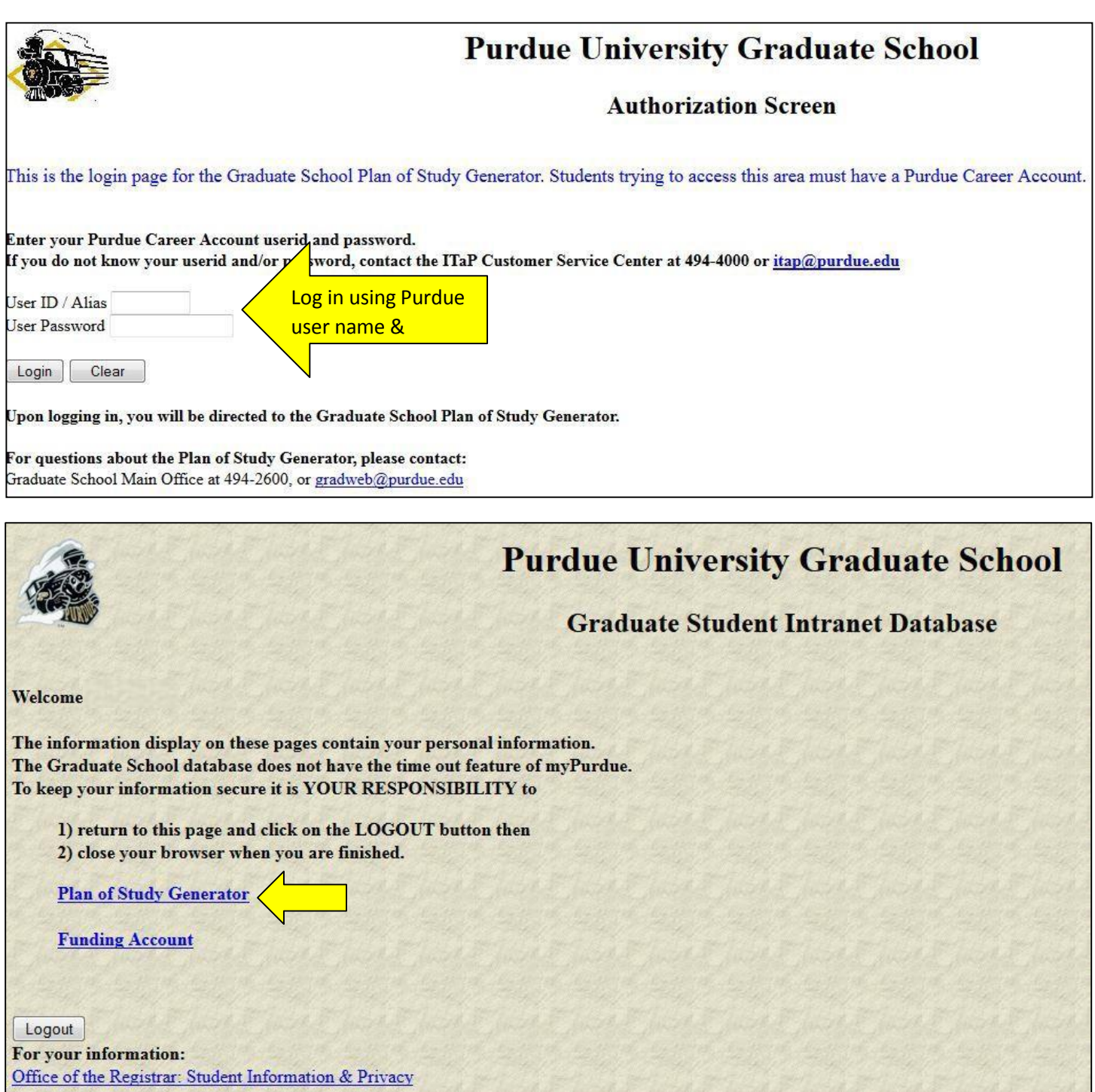

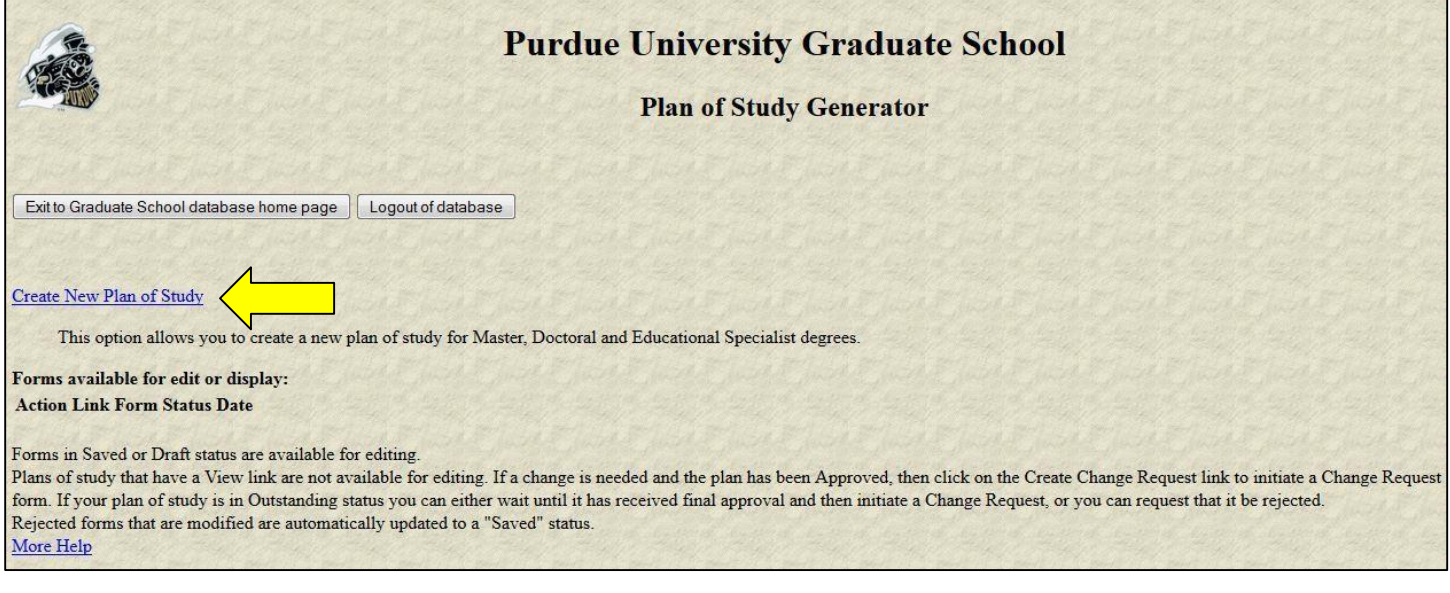

To fill out the form below: Update any of the fields where a box or drop down list is available. After you have completed all field necessary fields click "Process and Continue."

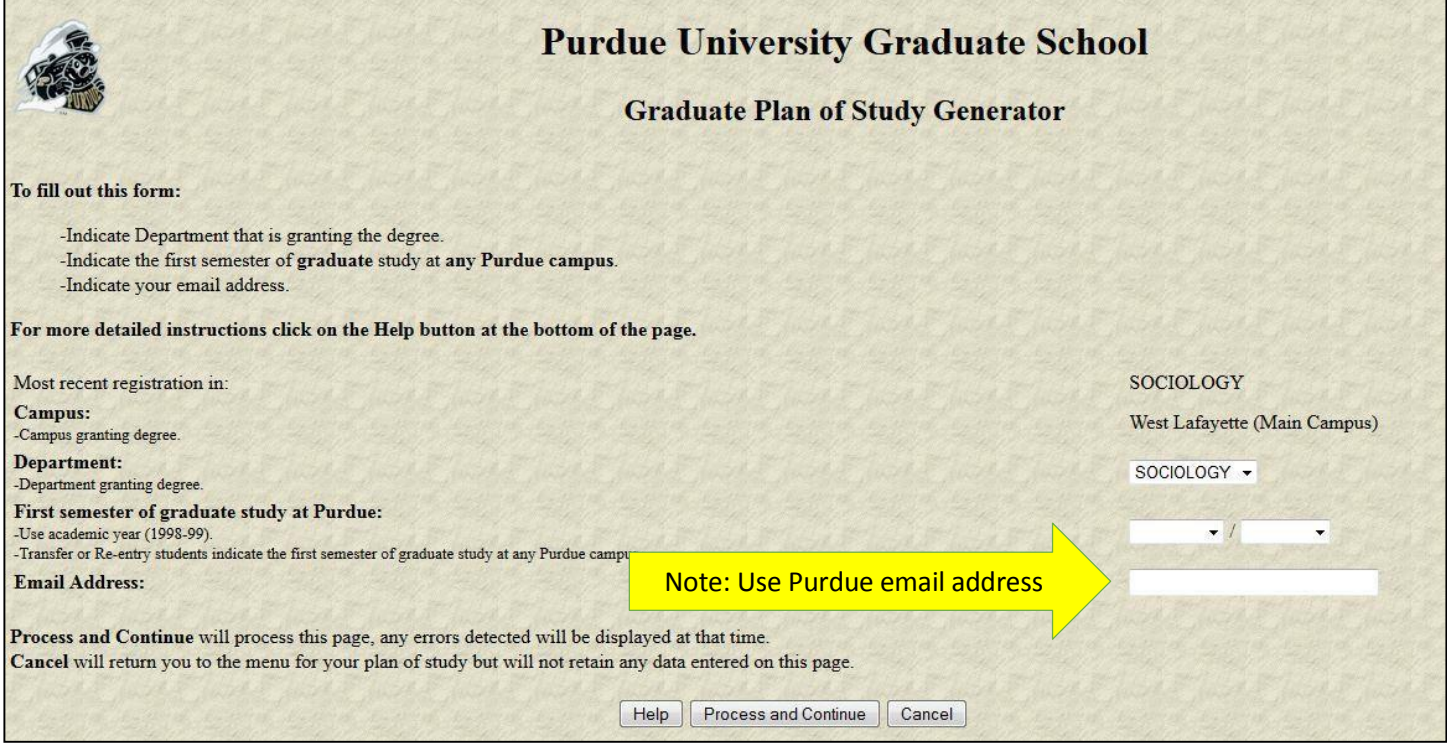

To fill out the form below: Select the appropriate degree title you are currently seeking. You will then select either "Non-Thesis or Thesis Option" along with the expected Degree Date.

After you have completed all field necessary fields click "Process and Continue."

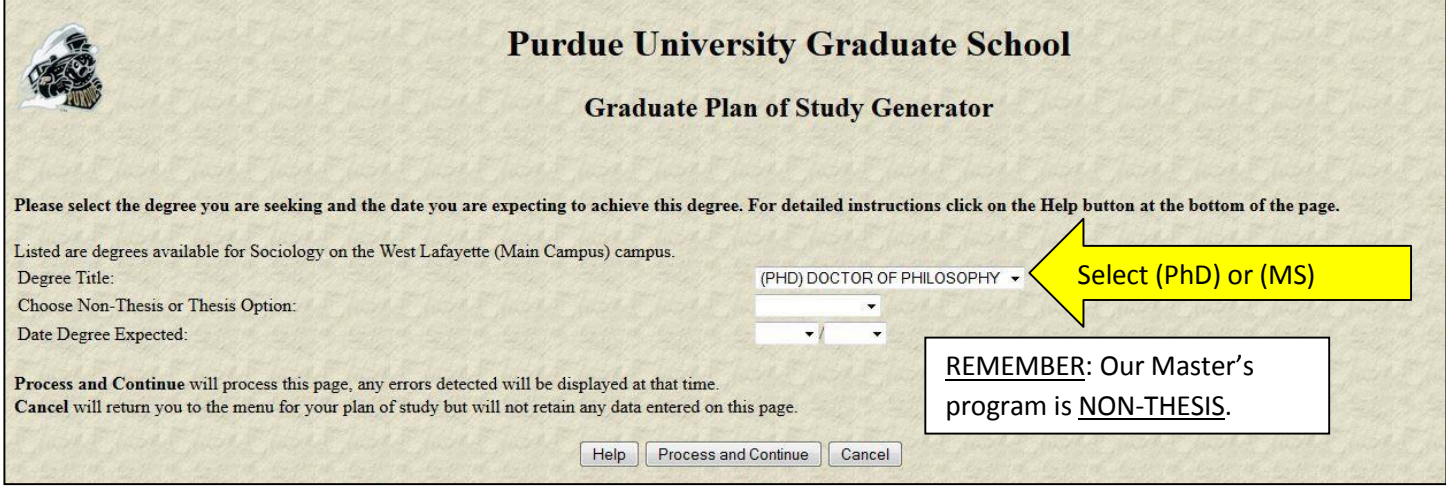

Once you have complete the information in the above screen, a check mark will be marked in the "Student and Degree Information" box.

Click on "Research Project and Language Requirements."

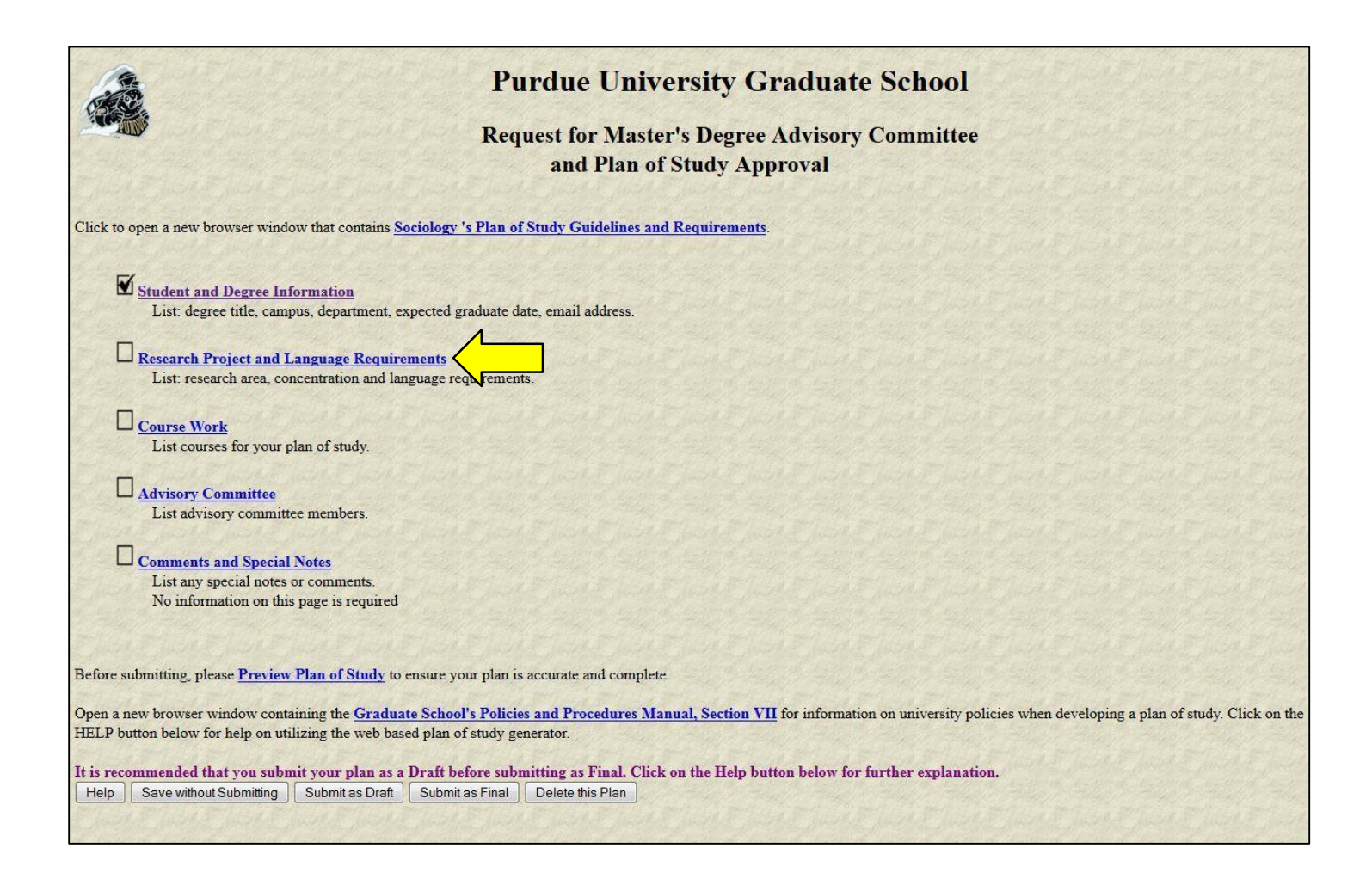

Fill out the form below: Some items are required for PhD and others are optional. (For Masters students the information requested is optional). Once you have entered the information needed click "Process and Continue."

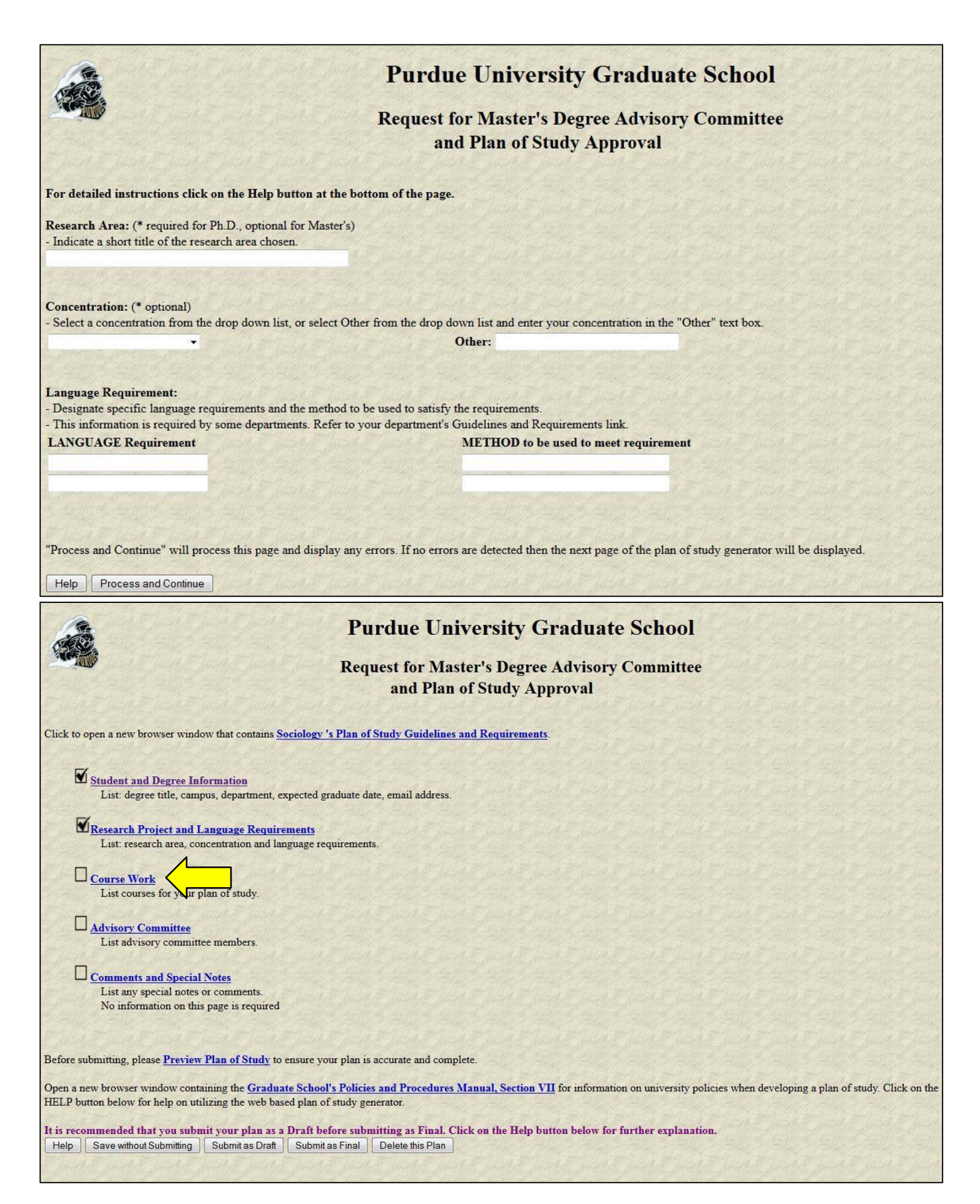

Click "Courses currently being taken or those previously complete at Purdue University (as a graduate student)" Most of your coursework you will be entering, will be under the CURRENT or FUTURE coursework.

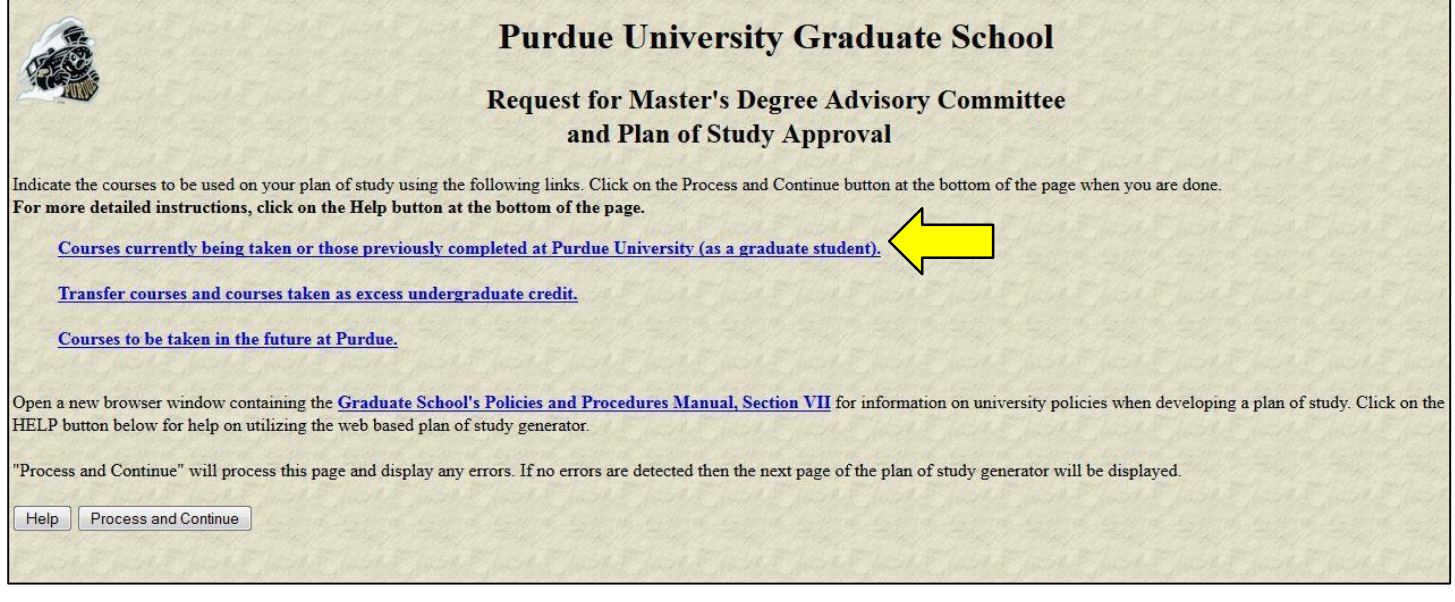

Indicate which courses from your current academic record are to be used on this plan of study. Course are listed in alphabetical order by subject. Only courses you were registered for at the beginning of the semester or those completed as a graduate student and for a grade are listed.

Link to Sociology's Graduate Handbook for course requirements: <http://www.cla.purdue.edu/sociology/documents/GraduateStudentManualforSociology.pdf>

For each course being used on this Plan of Study:

-Click the "Use" box

-Indicate the Area: Primary, Related or Not Applicable

("Primary"- Major area coursework, "Related"- Minor area coursework, "Not Applicable"- Core or Extra Coursework) -Click the box "B or Better Required" as this is a requirement for our program

\*\*NOTE: Make sure you uncheck any of the "Use" boxes for courses that you do NOT want to be on this plan of study. Once you have complete this form, please click "Process and Continue."

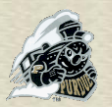

# **Purdue University Graduate School**

## **Completed Purdue courses that will apply to this plan of study**

Indicate which courses from your current academic record are to be used on this plan of study. Courses are listed in alphabetical order by subject. Only courses you were registered for at the beginning of the semester or those completed as a graduate student and for a grade are listed. List any courses taken as undergraduate excess on the "Transfer and Undergrad Excess" page.

For each course being used:

- click the "Use" box
- indicate the Area (Primary, Related, or Not Applicable)
- if a grade of B or better is required by your department check the "B or Better" box
- To remove a course, uncheck the "Use" box

Courses taken in non-degree status are marked with non-degree registration

#### **For more detailed instructions click on the HELP button at the bottom of the page.**

Note: Grades posted here are as of the end of the semester that they were taken. Late grade changes or course title changes may not be reflected. If you see a discrepancy, contact the Graduate School.

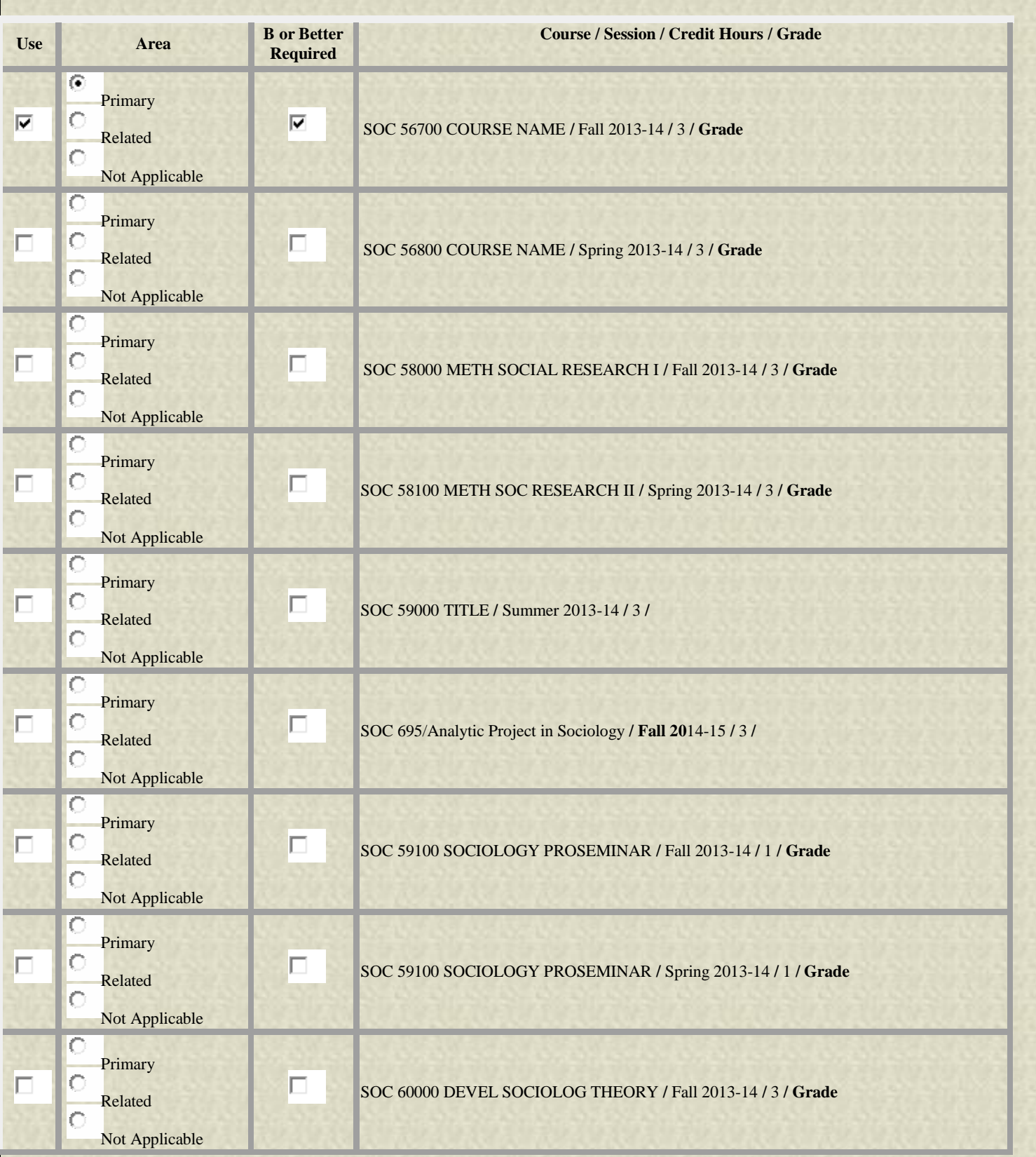

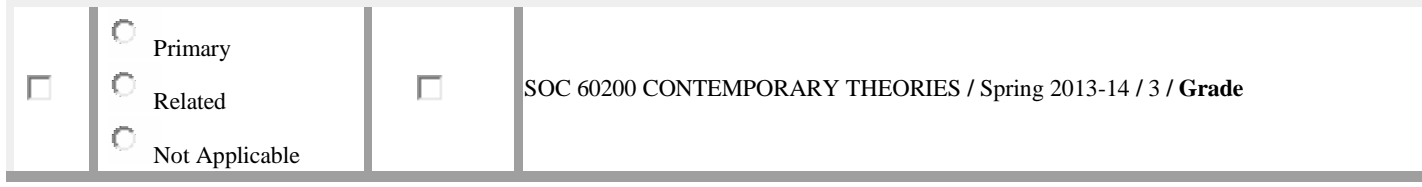

"Process and Continue" will process this page and display any errors. If no errors are detected then the next page of the plan of study generator will be displayed.

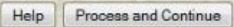

Only if you have received authorization from the Graduate Committee on transferring courses, will you need to complete the "Transfer courses and courses taken as excess undergraduate credit" portion. Otherwise you will click "Courses to be taken in the future at Purdue."

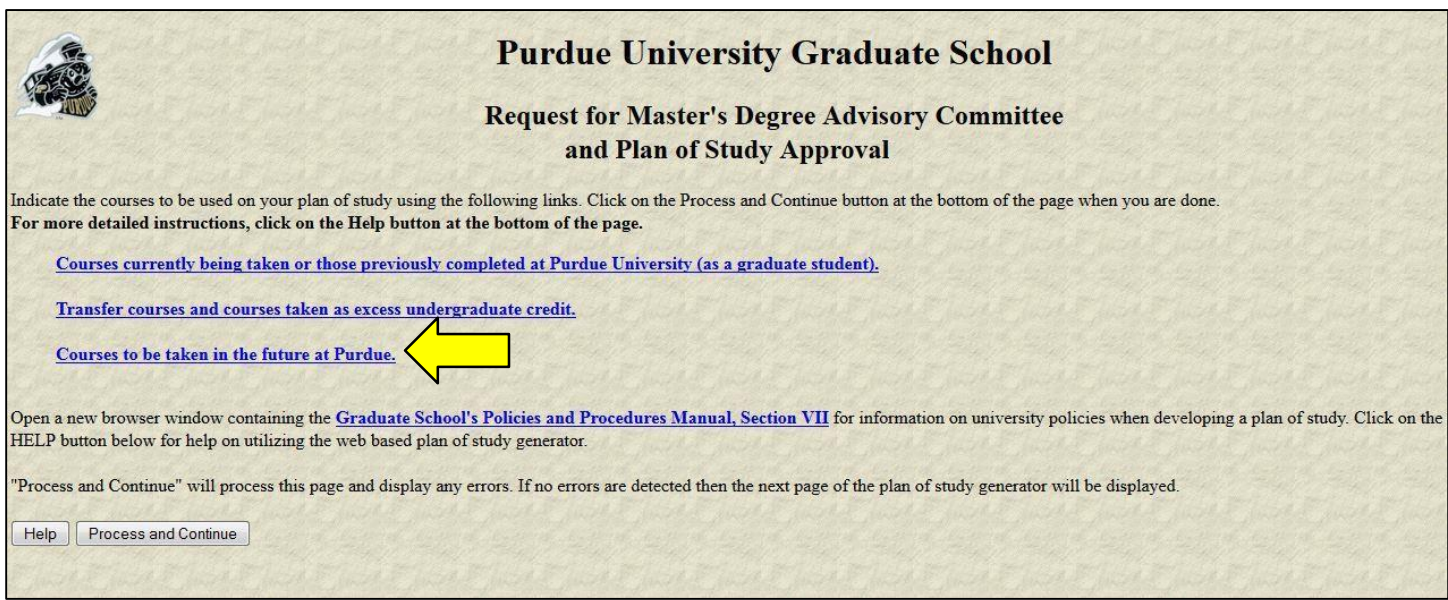

This section if for you to add any coursework you plan to take in future semesters for your degree. For each course you add:

- -Mark if they are "Primary," "Related" or "Not Applicable"
- -Select Subject Abbreviation
- -Course number (this will be a 5 digit number such as 63000 (it is NOT the Banner CRN)
- -Enter the number of Credit hours
- -Select the box of "B or Better Required"
- -Enter Course Title
- -From the drop down, select the session you plan to complete the course
- -Click "add"

**NOTE for PhD POS**: Do **NOT** enter 699 research hours into your plan of study\*\*

Once you are finished adding all your future coursework, click "Process and Continue."

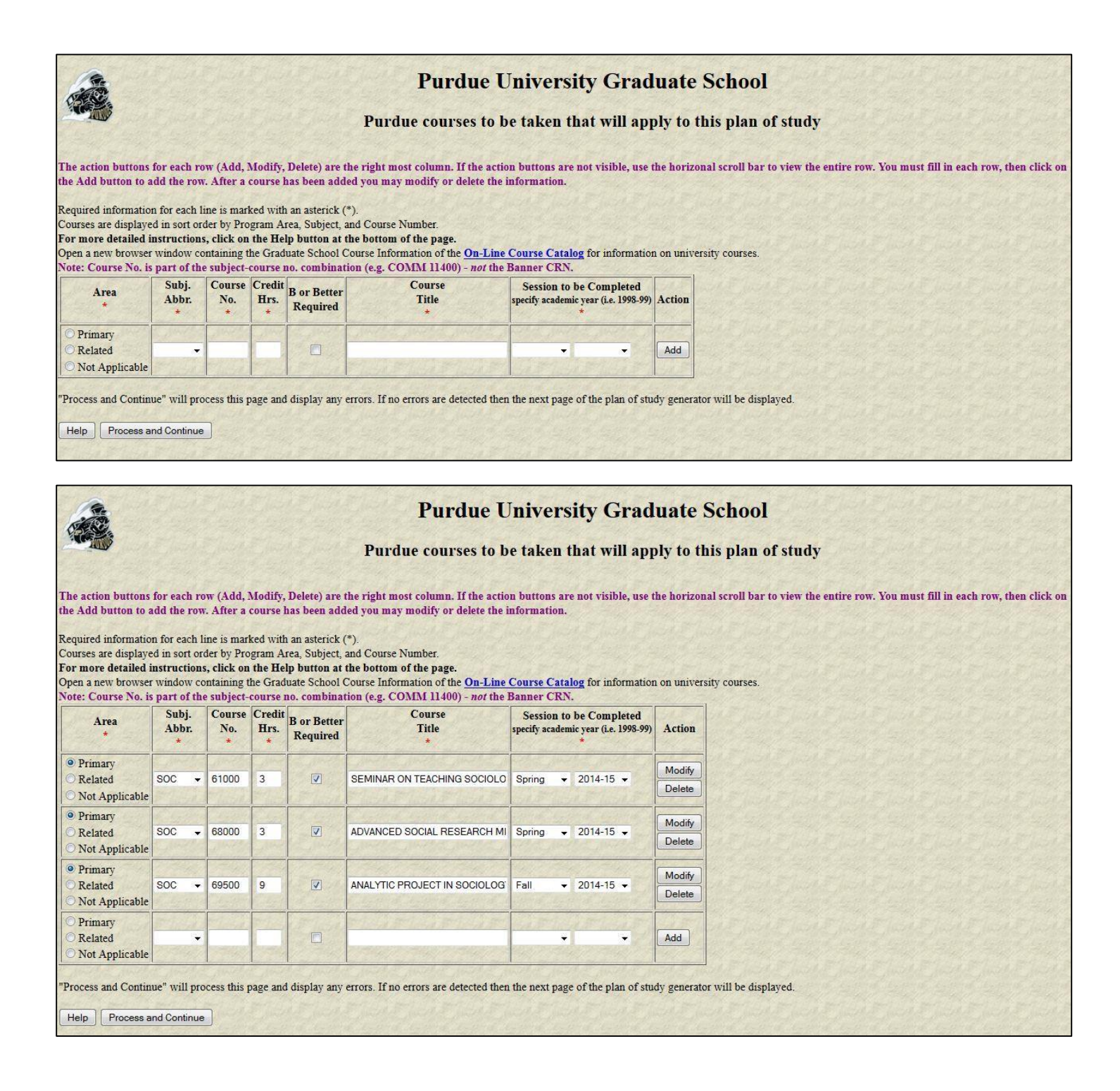

Now you will enter your advisory committee.

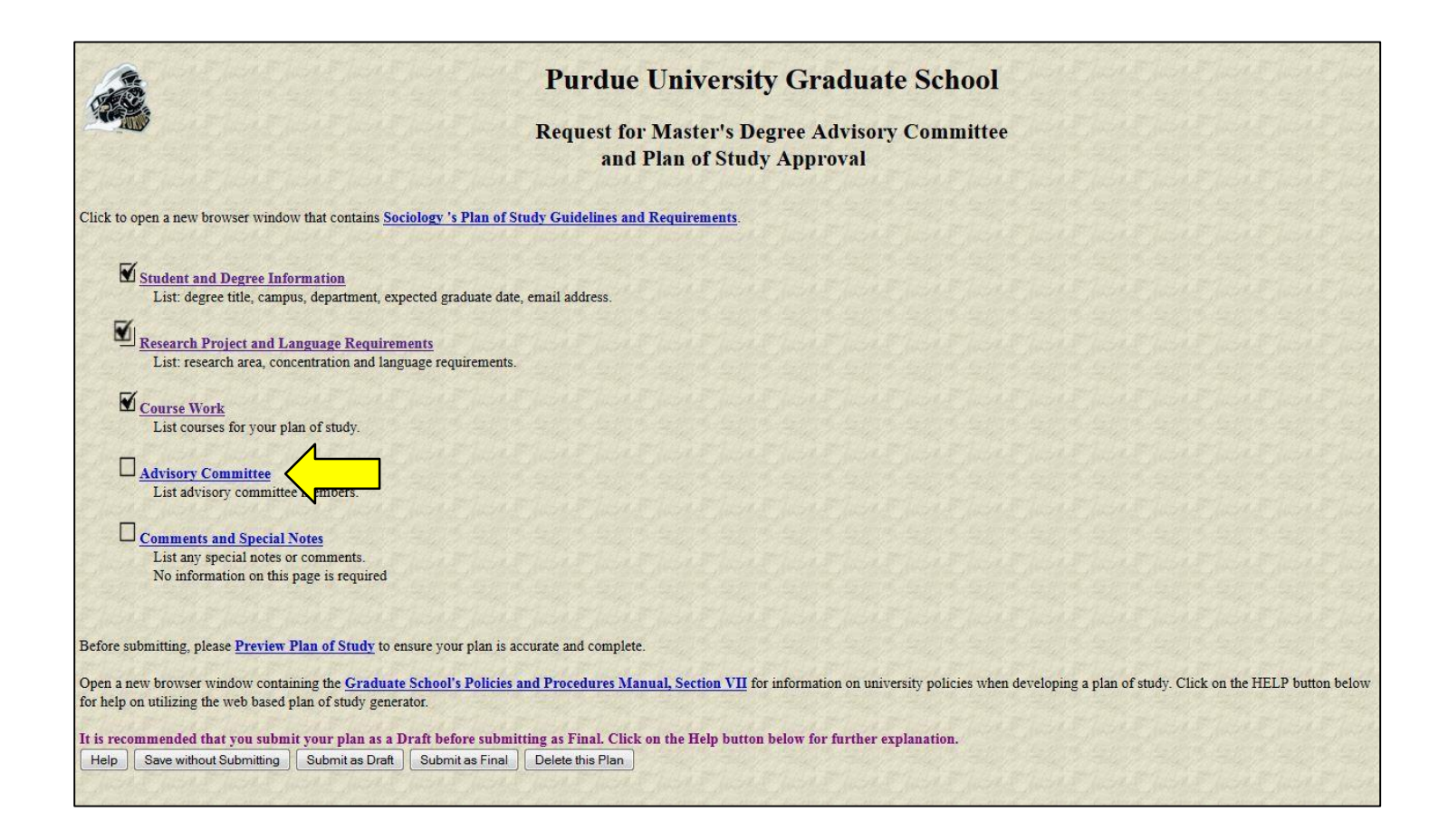

Use the "Faculty Advisor Search" section at the bottom of this page to obtain the identifiers for all people who are to serve on your committee. If a faculty person is associated with more than one department at Purdue, search for them in the department that they will be representing while on your committee.

If you have a committee member from outside Purdue you will NOT be able to add them if you have not informed the sociology graduate office in advance. That is because the member from outside Purdue has to be provided a "Special" status. And to obtain the 'special" status the sociology graduate office has to file paperwork. (Also referred to on page 1 of these instructions.)

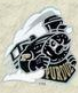

## **Purdue University Graduate School**

## **Request for Master's Degree Advisory Committee** and Plan of Study Approval

For each member of your committee, indicate their participation, enter their Faculty 4+5 Code from the list and enter the area of expertise which each faculty member will contribute to the committee.

Use the "Faculty Advisory Search" section at the bottom of this page to obtain the identifiers for all people who are to serve on your committee. If a faculty person is associated with more then one department at Purdue, search for them in the department that they will be representing while on your committee.

If you are unable to find that person from the list, please contact your department's Plan-of-Study Coordinator to obtain the "Faculty 4+5 Code".

The action buttons for each row (Add, Modify, Delete) are the right most column. You must fill in each row, then click on the Add button to add the row. After a member has been added, you may modify or delete the information.

#### For more detailed instructions, click on the Help button at the bottom of this section.

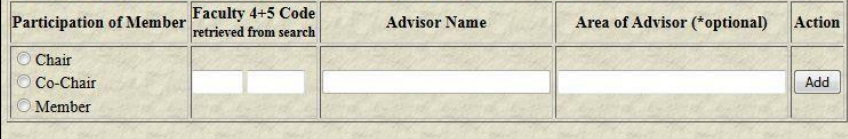

Faculty Advisor Search - Please choose the department of the faculty member for whom you are searching. Hit the "Search" button, and retrieve the faculty 4+5 code associated with the person who will serve on your committee. Please continue the searches until you have found the codes for all people who will serve on your committee. Search Department:

## **Purdue University Graduate School**

## **Request for Master's Degree Advisory Committee** and Plan of Study Approval

For each member of your committee, indicate their participation, enter their Faculty 4+5 Code from the list and enter the area of expertise which each faculty member will contribute to the committee

Use the "Faculty Advisory Search" section at the bottom of this page to obtain the identifiers for all people who are to serve on your committee. If a faculty person is associated with more then one department at Purdue, search for them in the department that they will be representing while on your committee.

If you are unable to find that person from the list, please contact your department's Plan-of-Study Coordinator to obtain the "Faculty 4+5 Code".

The action buttons for each row (Add, Modify, Delete) are the right most column. You must fill in each row, then click on the Add button to add the row. After a member has been added, you may modify or delete the information.

#### For more detailed instructions, click on the Help button at the bottom of this section

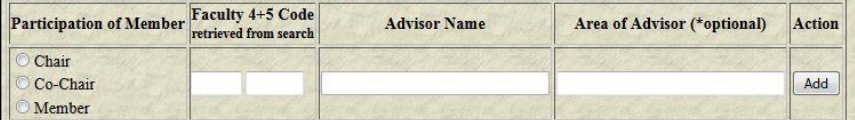

Faculty 4+5 code

SOC+C1602

"Process and Continue" will process this page and display any errors. If no errors are detected then the next page of the plan of study generator will be displayed.

Help **Process and Continue** 

Name

ANDERSON, JAMES G.

Faculty Advisor Search - Please choose the department of the faculty mem committee. Please continue the searches until you have found the codes for Search Department: SOCIOLOGY

To search for Faculty, select the correct Department & hit "Search"

culty 4+5 code associated with the person who will serve on your

BARTKOWSKI.JOHN.P. SOC+C8372 CHUINGHEIL, SCHILLE<br>CHUMBLER, NEALE, R.<br>EINWOHNER, RACHEL L. SOC+C7787 SOC+C4986 EMBRICK, DAVID.G. SOC+C8127 FELD SCOTT LAUREN 500+06281 FELD, SCOTT, LAOREN<br>FERRARO, KENNETH F.<br>GECAS, VIKTOR,<br>GILLIGAN, MEGAN, M. SOC+C3436 SOC+C5970 SOC+C8889 SOC+C7806 HIBEL, JACOB You can scroll through the results to find the faculty member on your committee. Once you locate them. You

Page **13** of **19** will select if they are "chair," "co-chair" or "member." Enter the department abbreviation that they will be representing while on your committee. You will then enter in the identifier number that you found in the search results. Once you have entered your entire committee, please click "Process and Continue." You will see the names and identifiers of the faculty members you entered. You can also see who the chair is and who are the members.

NOTE: A PhD POS will need three committee members plus a chair (or two co-chairs and two committee members)

**Purdue University Graduate School Request for Master's Degree Advisory Committee** and Plan of Study Approval Click to open a new browser window that contains Sociology 's Plan of Study Guidelines and Requirements. Student and Degree Information List: degree title, campus, department, expected graduate date, email address. Research Project and Language Requirements List: research area, concentration and language requirements. Course Work List courses for your plan of study. MAdvisory Committee List advisory committee members. Comments and Special Notes List any special notes or comments No information on this page is required Before submitting, please Preview Plan of Study to an is accurate and complete. Open a new browser window containing the Graduate School's Policies and Procedures Manual, Section VII for information on university policies when developing a plan of study. Click on the HELP button below for help on utilizing the web based plan of study generator. It is recommended that you submit your plan as a Draft before submitting as Final. Click on the Help button below for further explanation. Help | Save without Submitting | Submit as Draft | Submit as Final | Delete this Plan

Click "Preview Plan of Study" to review your entries to verify everything is correct.

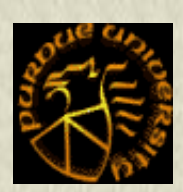

Student Email

Concentration Research Area

## **Purdue University Graduate School**

## **Request for Master's Degree Advisory Committee and Plan of Study Approval**

### **Status SAVED**

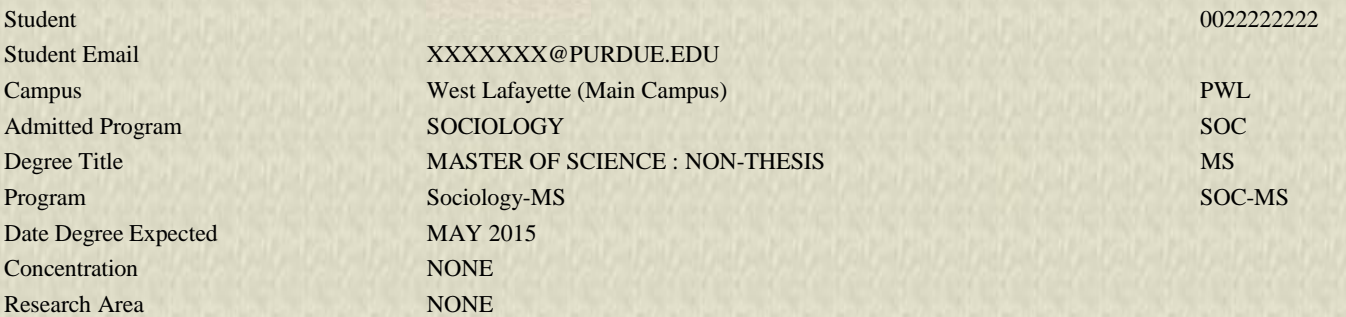

Items in purple are completed. / Items in green are incomplete. Courses: \*\* Grades posted here are as of the end of the semester that they were **taken.**

**Late grade changes or title changes may not be reflected. If you see a discrepancy, contact the Graduate School.**

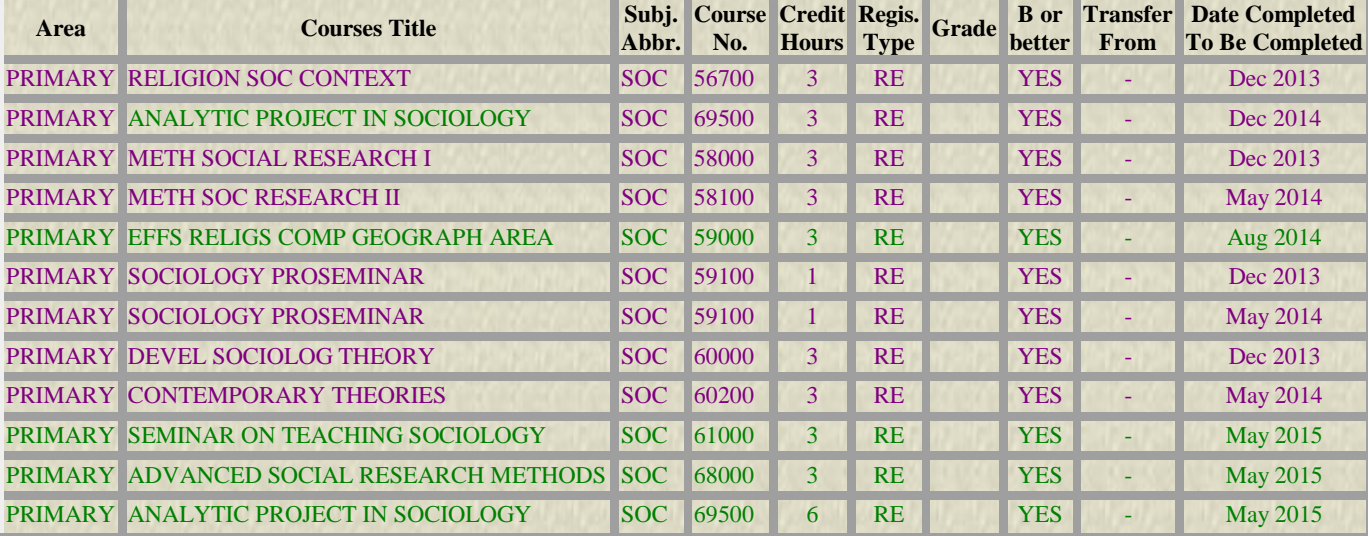

## **Purdue graduate course tallies:**

Purdue POS GPA: 4 Purdue Primary Area Credit Hours : 38 Purdue Related Area Credit Hours : 0 Purdue Area Not Specified Credit Hours: 0

**Language Requirement : None Comments Regarding Exceptions or Requirements: None** **Advisory Committee Information and Approval Status**

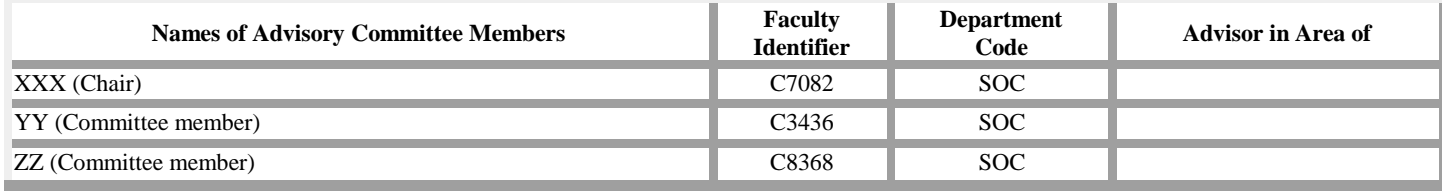

NOTE: A PhD POS will need three committee members plus a chair (or two co-chairs and two committee members)

If there are no changes, submit your Plan of Study as a "Draft"

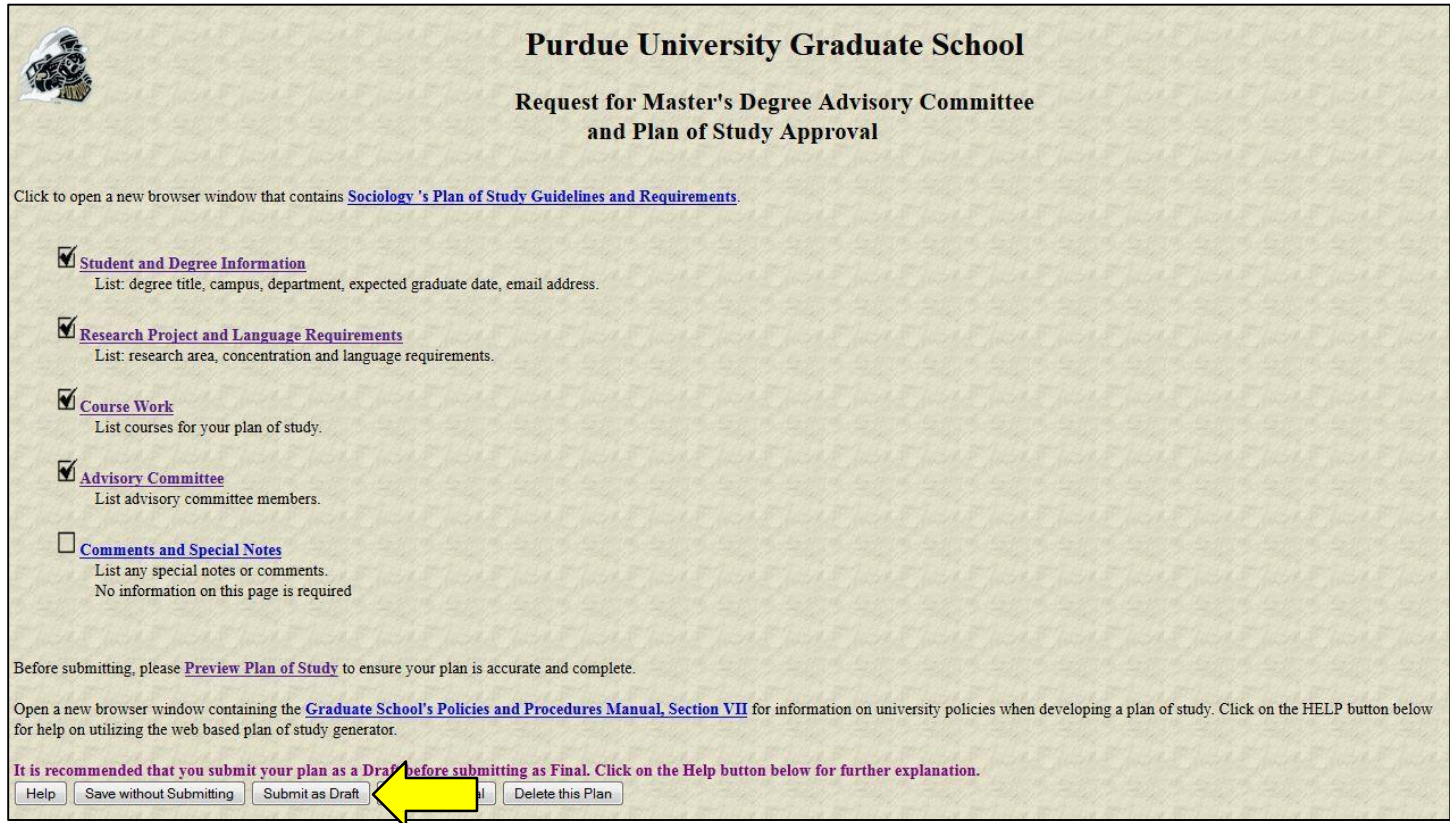

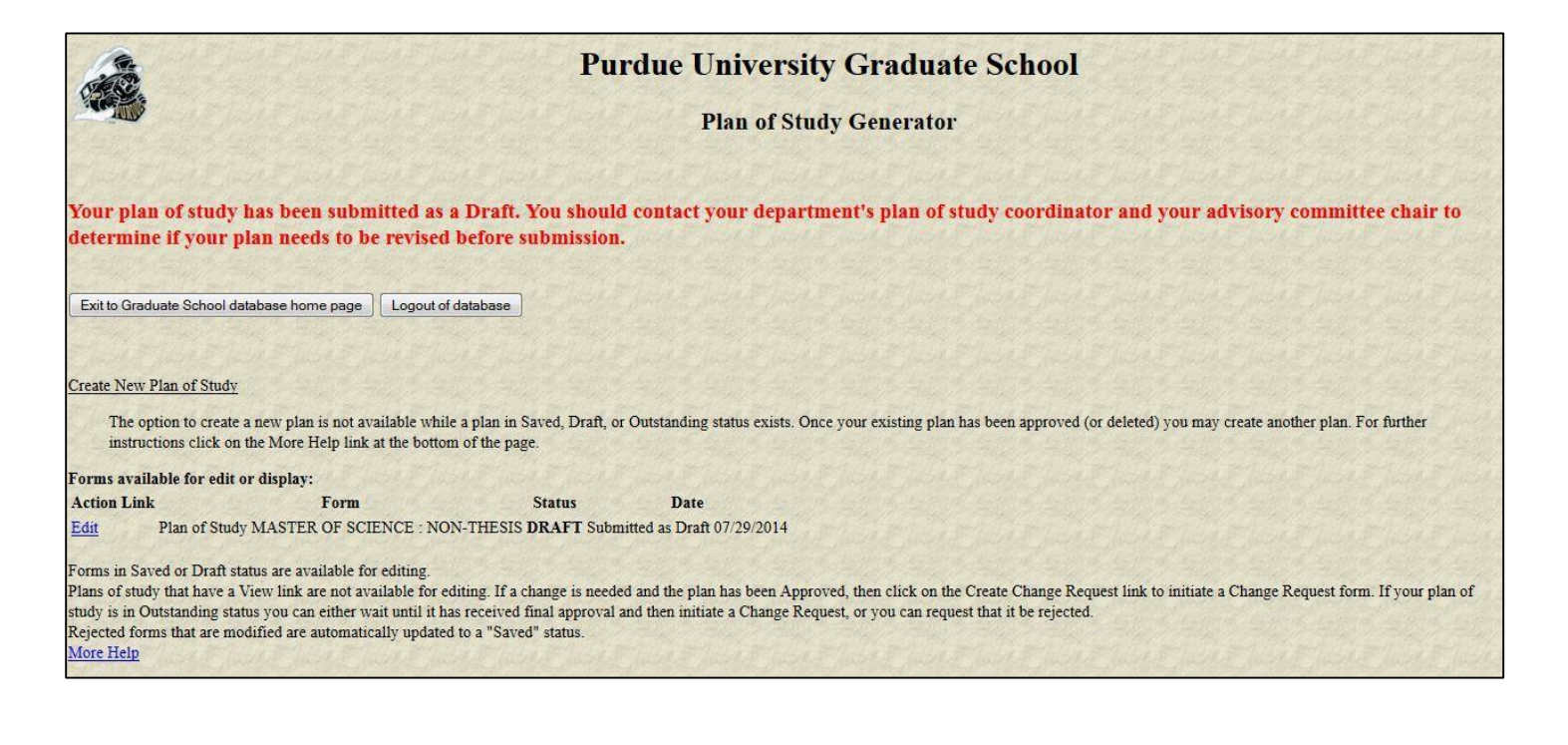

After you receive an approval from the graduate secretary to submit the POS as "Final," log back into the system to submit.

MyPurdue (http://www.mypurdue.purdue.edu):

- 1. Click on the "Academic" tab.
- 2. Click on the "Graduate School Plan of Study" link.
- 3. Log in (using your Purdue user name and password) on the "Authorization Screen".
- 4. Click on the "Plan of Study Generator" link

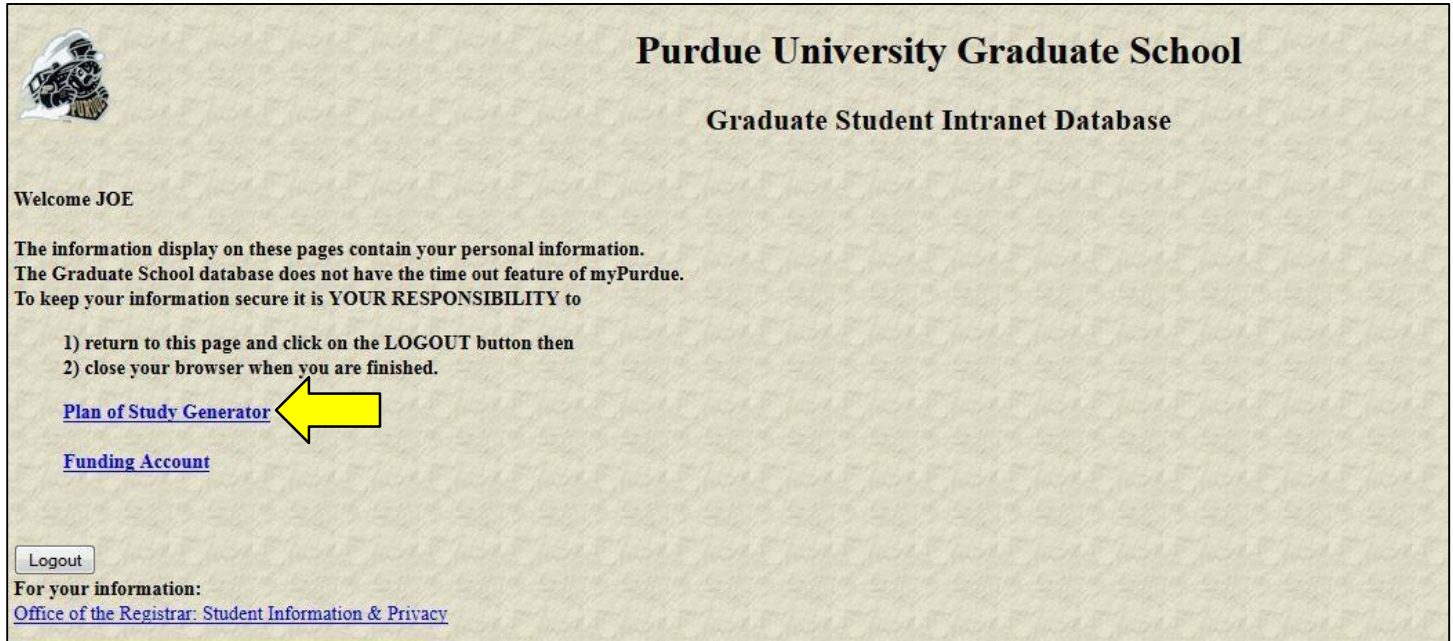

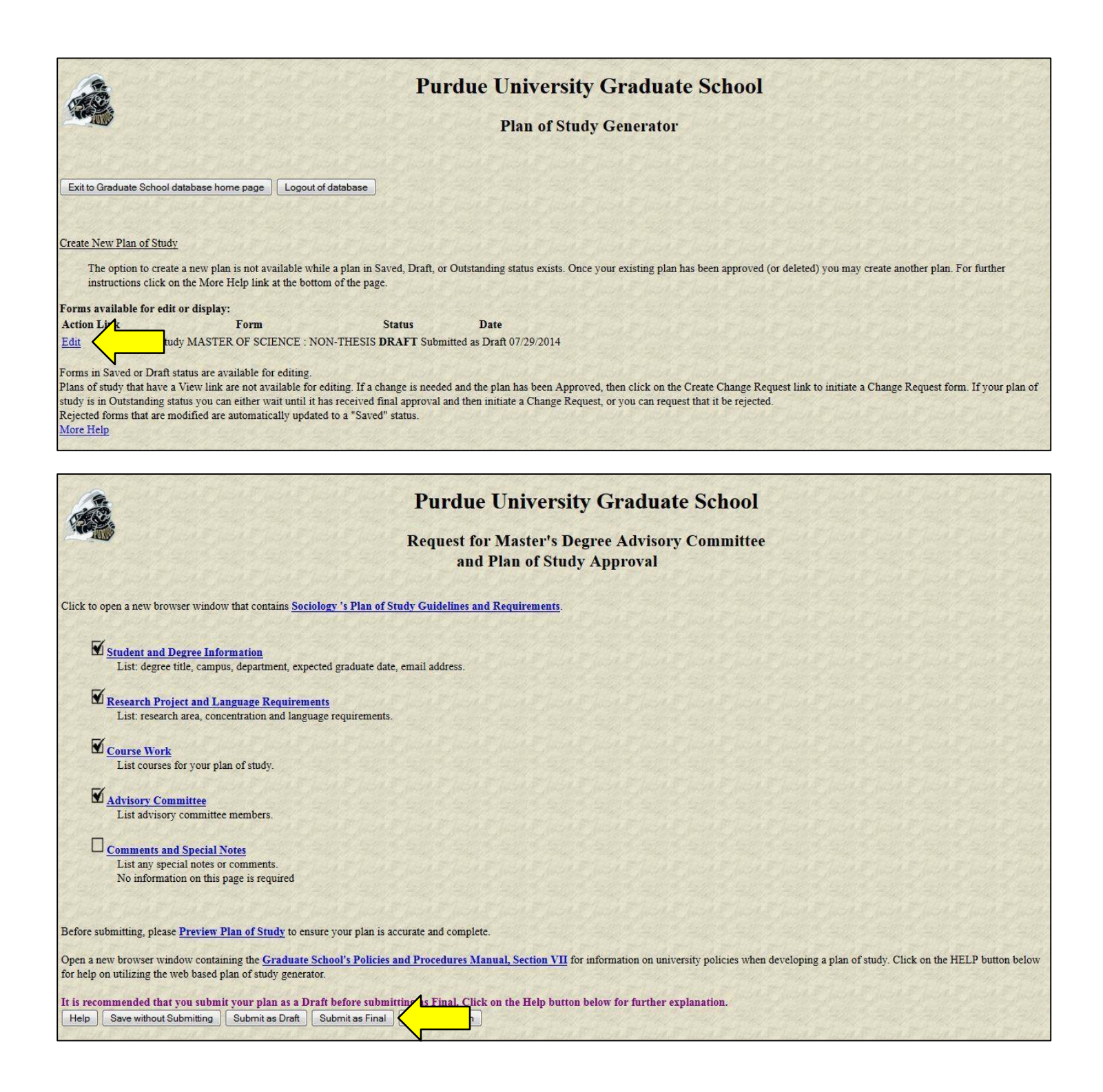

Answer the questions on this screen. Then hit "Submit as Final"

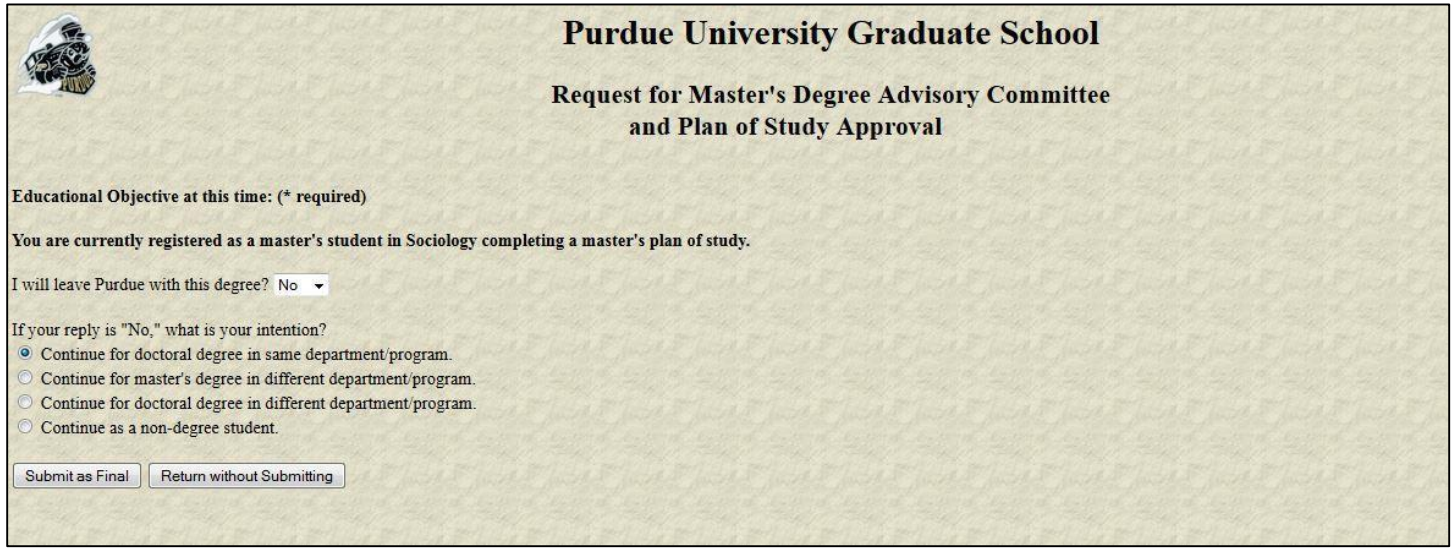

The steps for generating a POS for the PhD is no different than for the MS. So follow the steps noted above for the PhD POS too. The details in the above screens show MS courses and requirements. For a PhD POS, you should meet the PhD course requirements (see the sociology graduate manual). Please note that courses used in the MS POS cannot be used in the PhD POS. That is the same course cannot be used in both the MS and PhD POS. Any specific course or a set of specific courses can be used to earn only one degree.